## **BluetoothConnect Instruction**

## **(for Android OS mobile device)**

- 1. アイディテックジャパンのダウンロードページから BluetoothConnect.apk をダウンロードして、Android 端末にインストー ルしてください。
- 2. BluetoothConnect をタップして Bluetooth Permission request、Yes を クリック

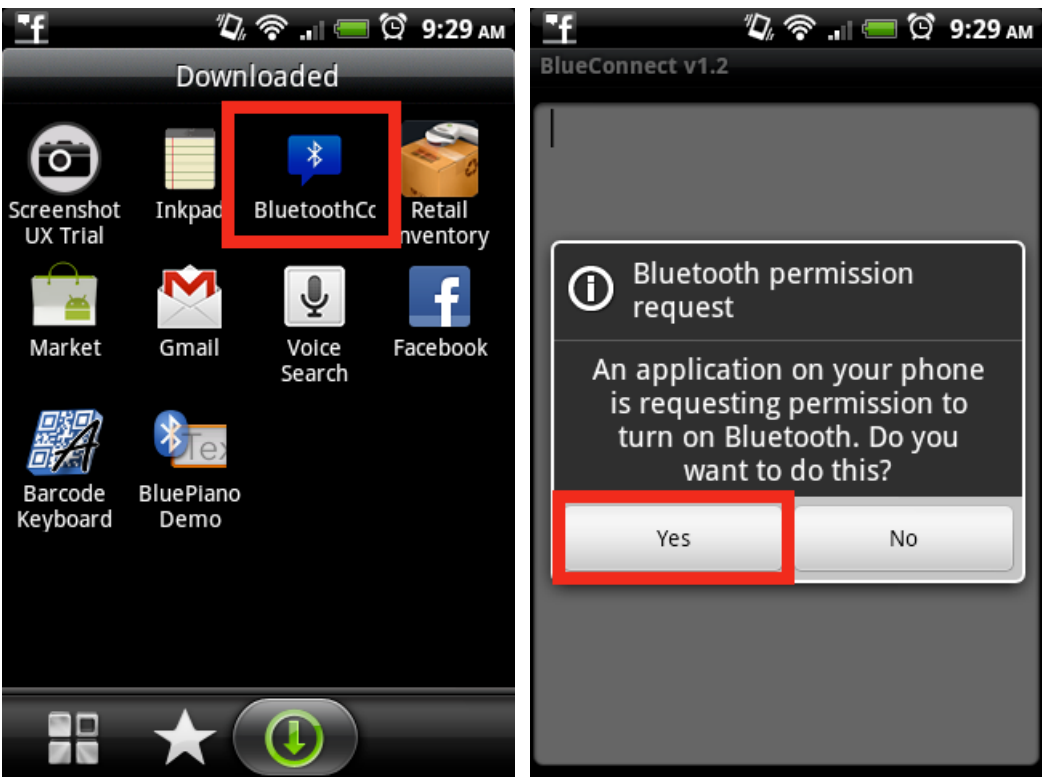

3. メニューボタンをクリックして setting menu を出します。

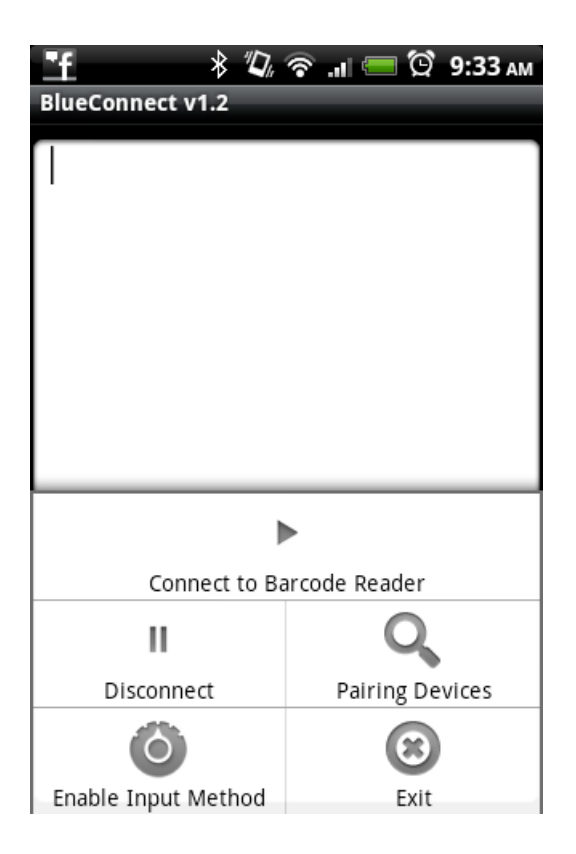

4. 「Enable Input Method」 をクリック、「言語とキーボードの設定」から 「BluetoothConnect」にチェックを入れる。

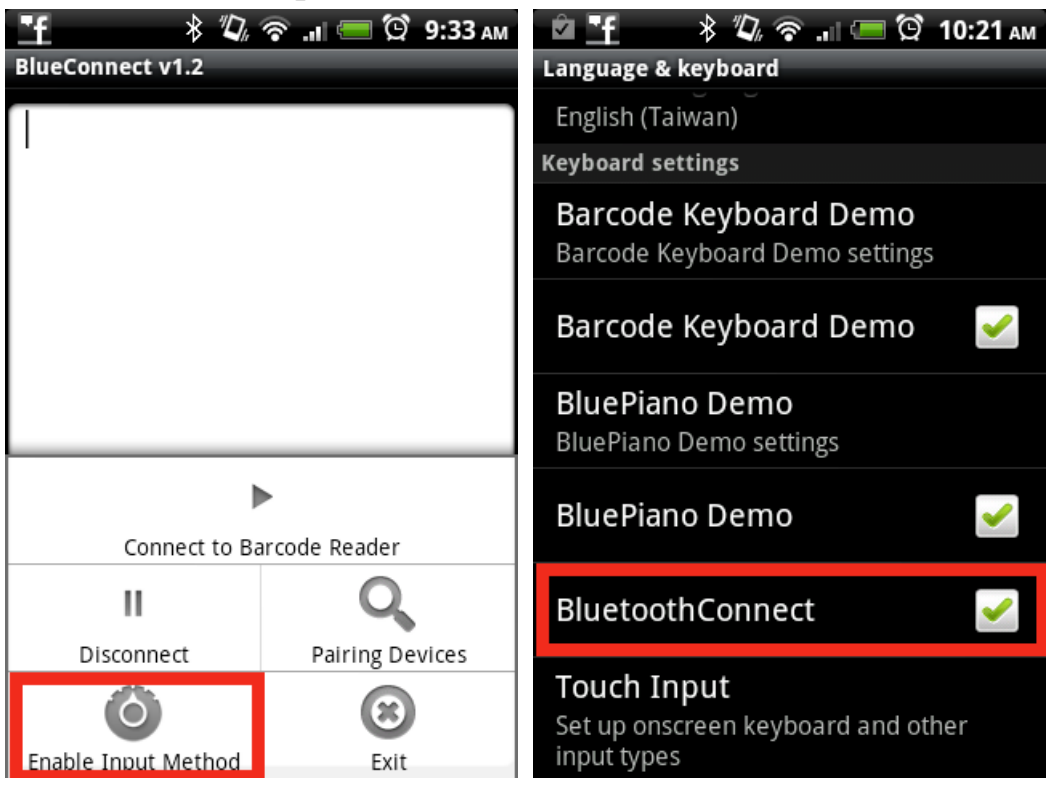

5. 「BluetoothConnect」画面で画面を長押しすると入力方法が選択できます。 ここで「BluetoothConnect」をクリック。

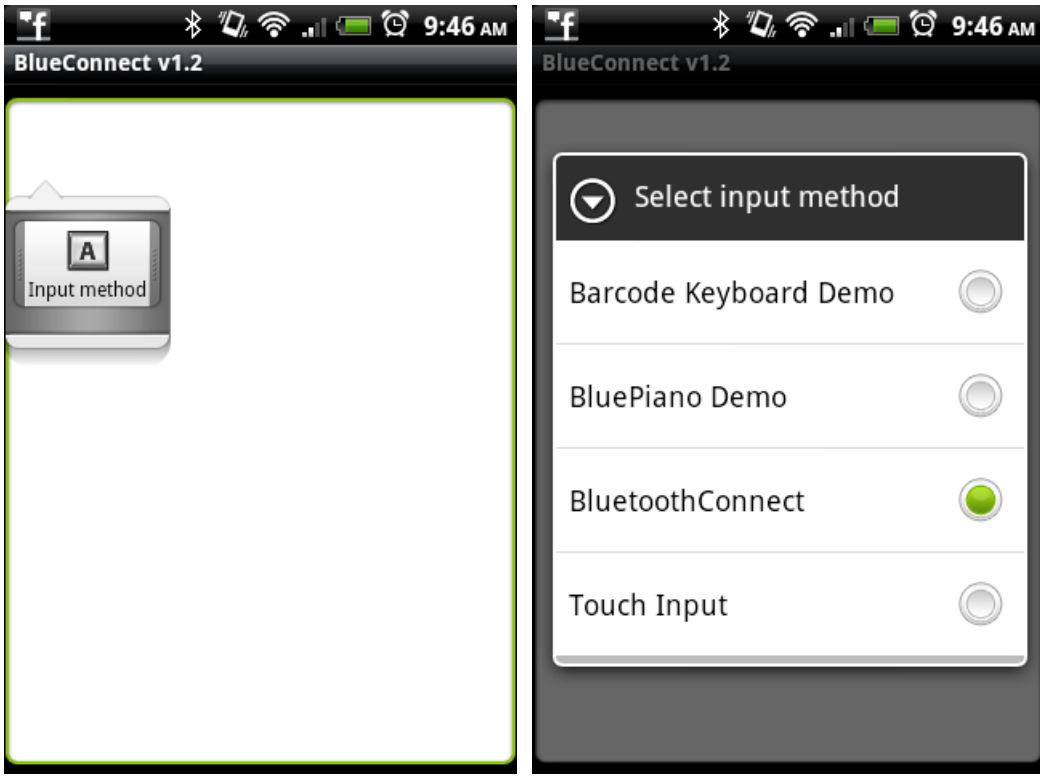

6. メニュー画面から「Pairing Devices」をクリック、 「Bluetooth」をチ ェック

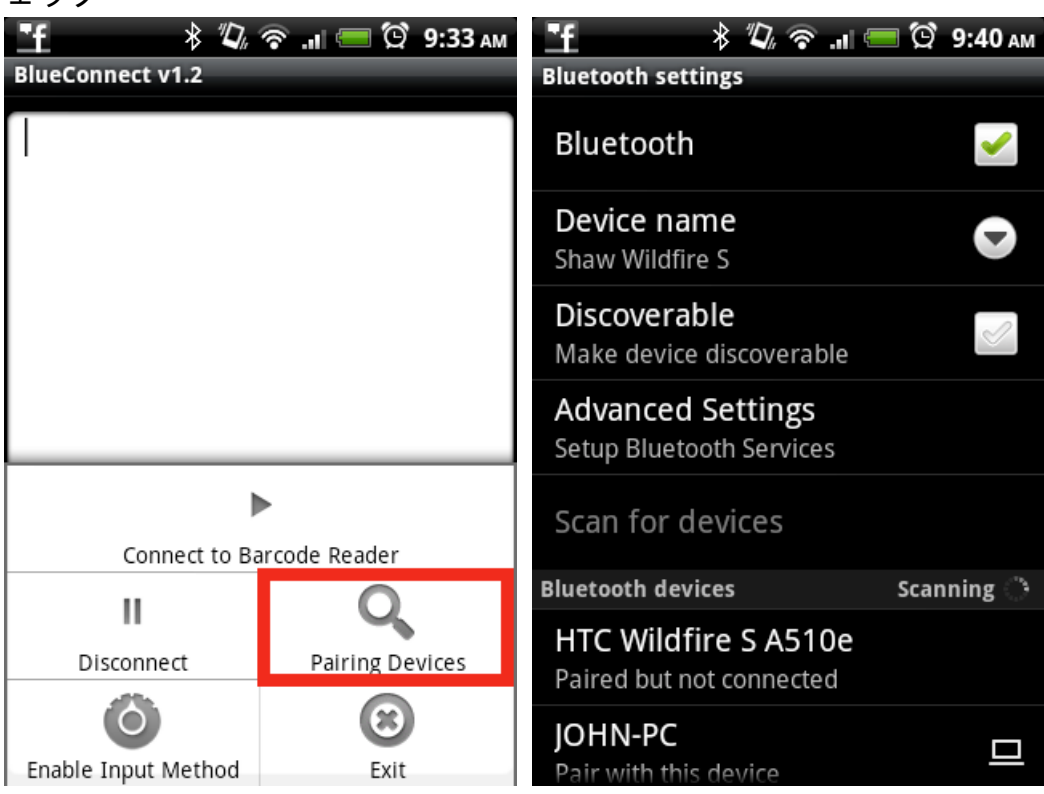

7. 長いビープ音の後に、Wireless Scanner が検出されます。

8. クイックスタートマニュアル、7ページの[BT mode - SPP] を BTScan で 読取ります。

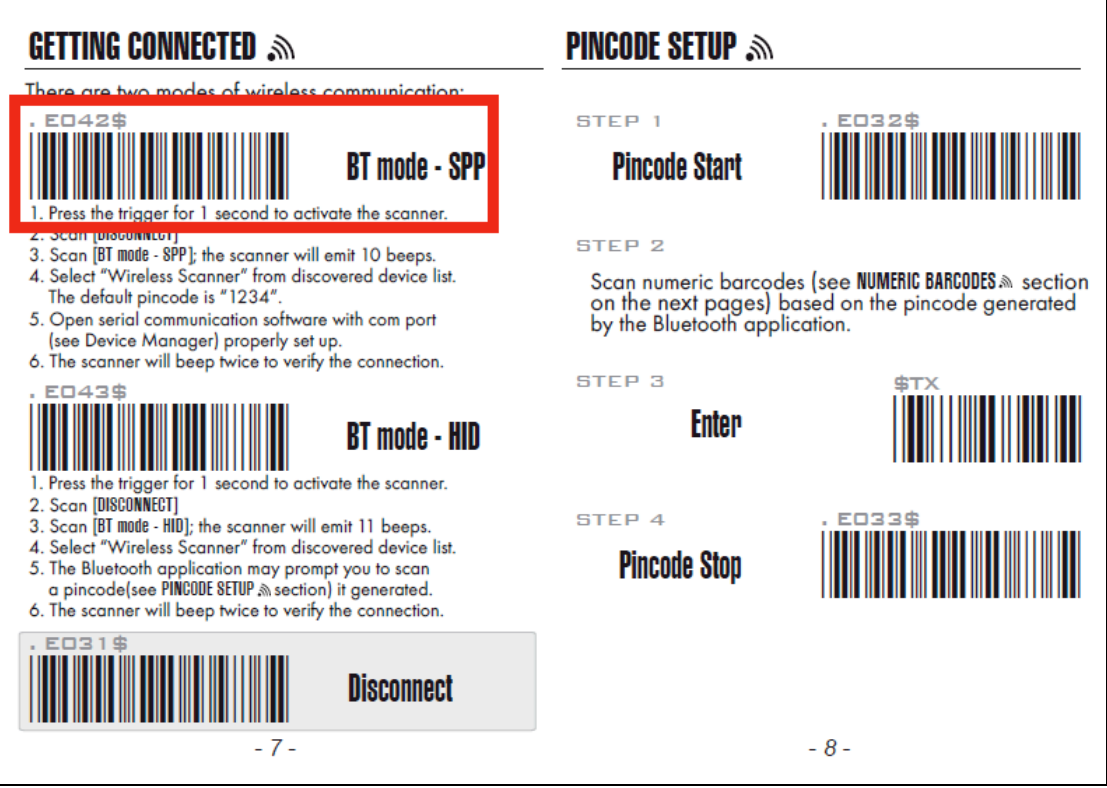

9. 「デバイスのスキャン」をクリックすると 「Wireless Scanner」が検出 されますので、「Wireless Scanner」をクリック

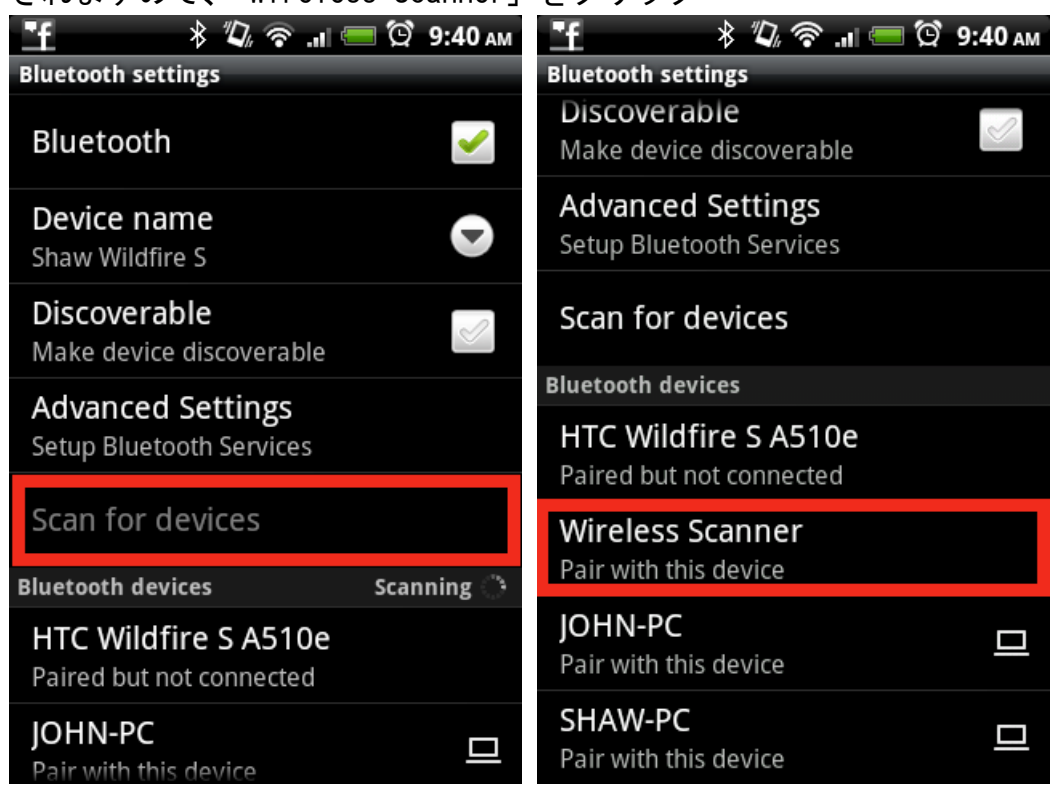

10. ペアリングコード「1234」を入力すれば接続が行われます。

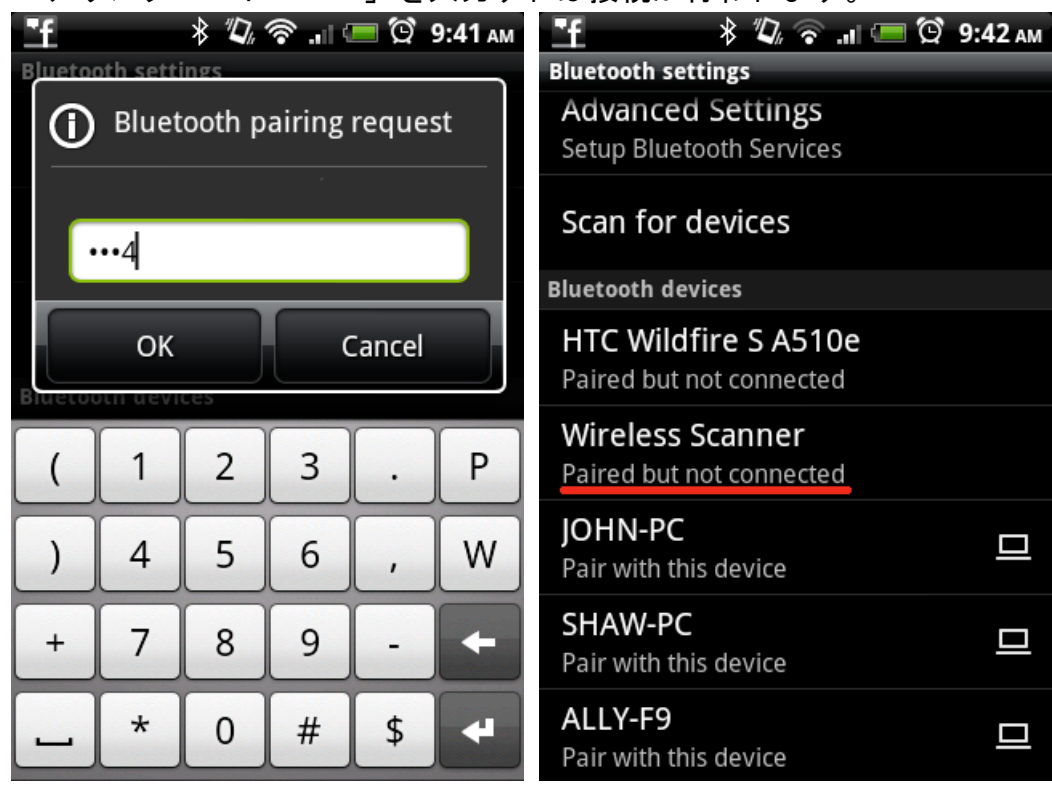

11. BluetoothConnect メニュー画面にもどり「Connect to Barcode Reader」 をクリック、2 回ビープ音が鳴り、接続が完了します。

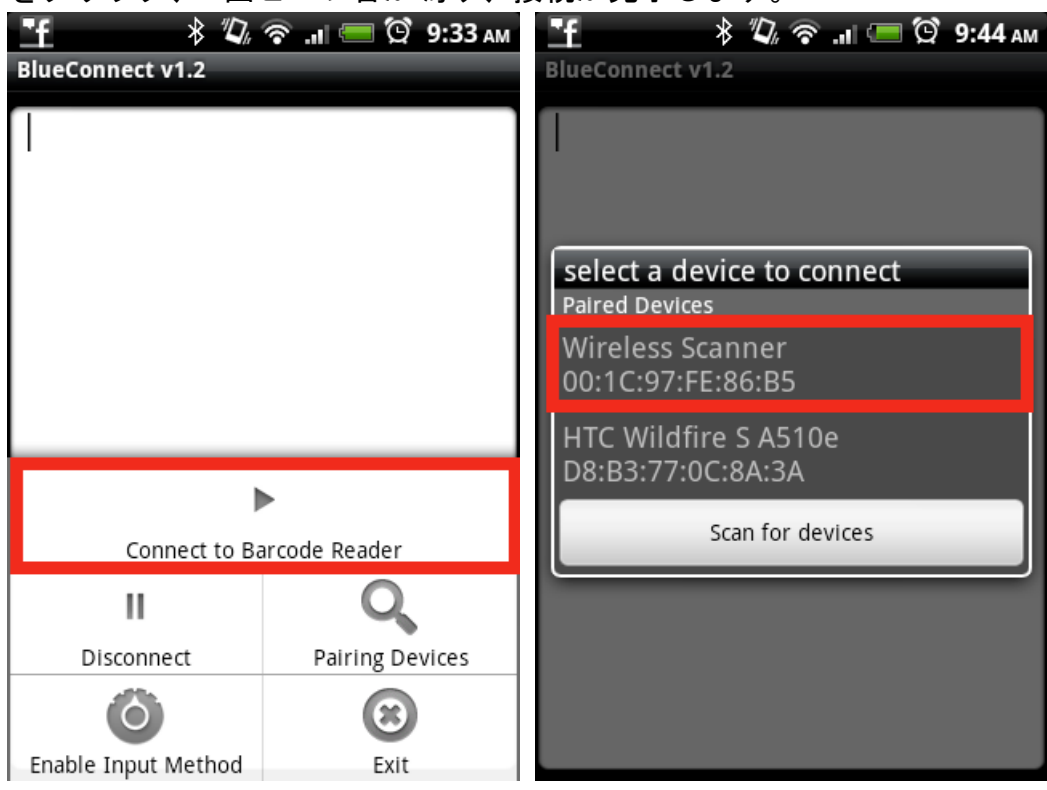

12. BTScan で読み取ったバーコードデータを Android 端末に入力できます。

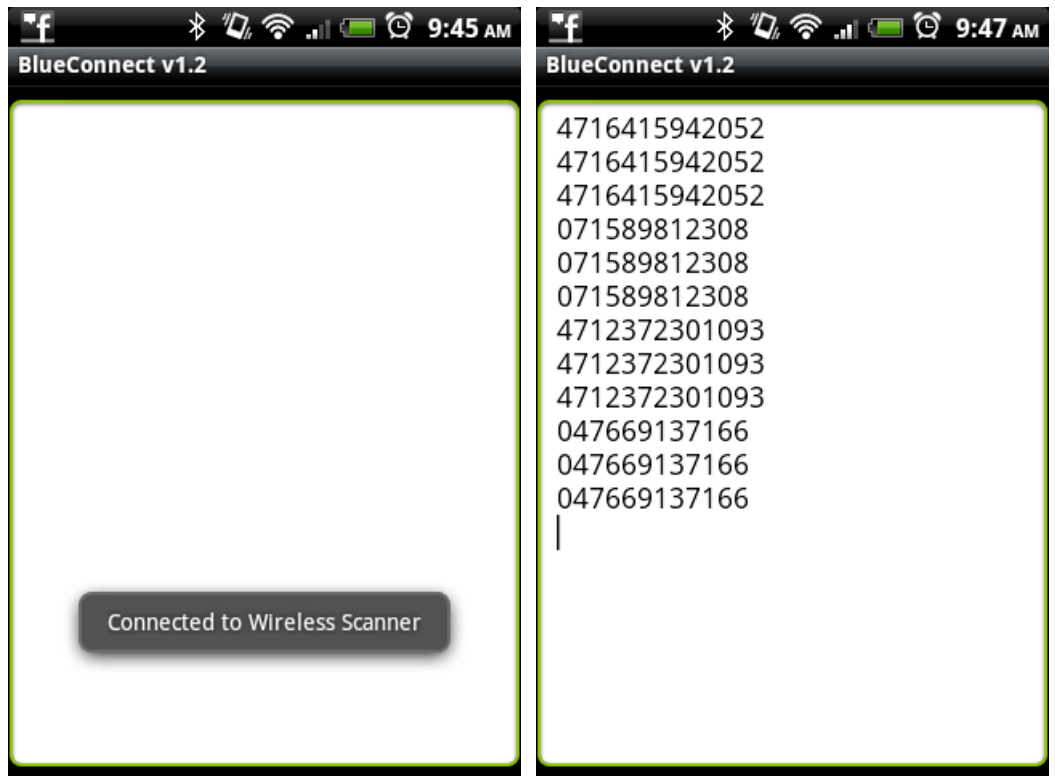